# **MANUAL - MASS PAYMENTS**

**Mass Payments Module** contains functions thanks to which you will be able to handle mass packages. It is a product independent of payments and a relevant contract must be signed in order to use it.

The actions described in this manual may vary, depending on the user's relevant authorisation.

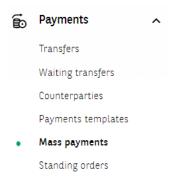

### Import of files

To import files, go to the *MassPayment*, which is located in the Payments menu, then to the *MassPayment* tab, then click on the Import Package icon.

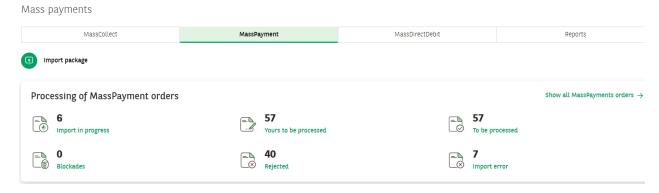

On the next screen, we select the import parameters:

- package name a name to help users search the list of orders and identify orders
- types of packages:
  - o Closed orders in the package are hidden,
  - o Open orders in the package are visible,

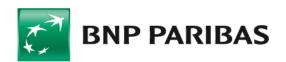

• Change the execution date of all transfers in the package - optional field, thanks to its activation, from the calendar you can select an execution date of orders different than in the imported file.

Character encoding - the selection should be consistent with the character encoding (i.e. writing of Polish characters) in the imported file.

A field for selecting or dragging the imported file, according to the extensions and size specified in the window. The same file cannot be imported more than once. The imported file may be zipped (zip) or unzipped. In the latter case, the system will automatically perform the packaging of the file into the zip format.

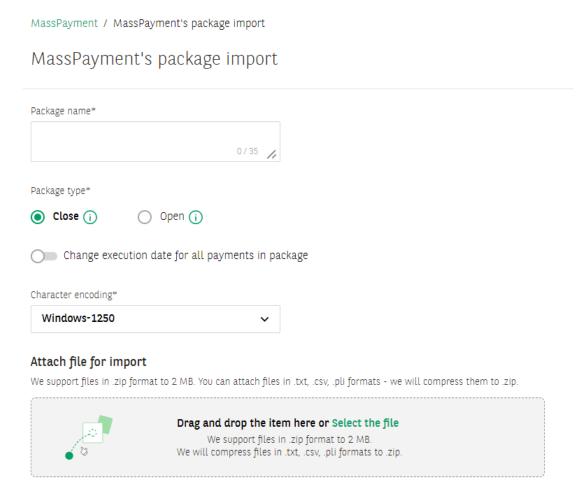

After a successful first check of structure correctness, the system shows an import summary appropriate to the situation. In the case of errors in individual orders, the tabs present the incorrect transfers with information on the error type. For further processing, it is required that all transfers in the package meet the requirements. If the file check is successful, you will be able to sign the import action with the authorisation method you have. This is not the signing of package associated with the acceptance scheme.

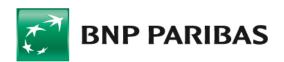

#### MassPayment import summary

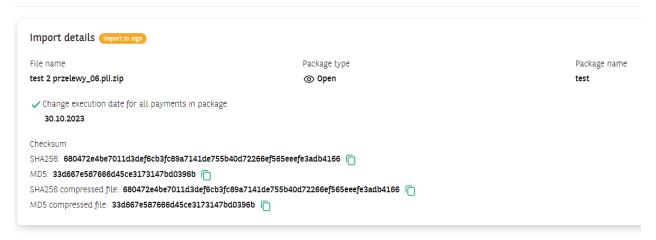

In some situations, the import of a file may take longer, in which case the file should be signed on the list in the Orders Handling. An appropriate message will inform you of this. A widget with grouped file types can be used to navigate to the Orders List.

#### Signing of packages

All packages, once imported, can be found on the Orders List in the Orders Handling. The lists are subdivided by module, according to the user's authorisation. To view the packages relating to the MassPayment, go to the MassPayment tab.

Packages can be searched and filtered. Information on the most important characteristics of a package can be viewed by expanding the record on the list. The package can be signed from this level in accordance with the acceptance scheme. If the file was not signed at the time of import (status Import to be signed), the import action can be also completed here.

You can go to the *Package Details*, where you will find more information on the order and the list of transfers.

If you receive a report from the bank in the RRZ format, after the package has been processed, you can see the completion statuses of the individual transfers in the Details, and you can download the completion confirmation.

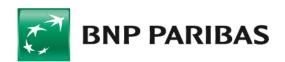

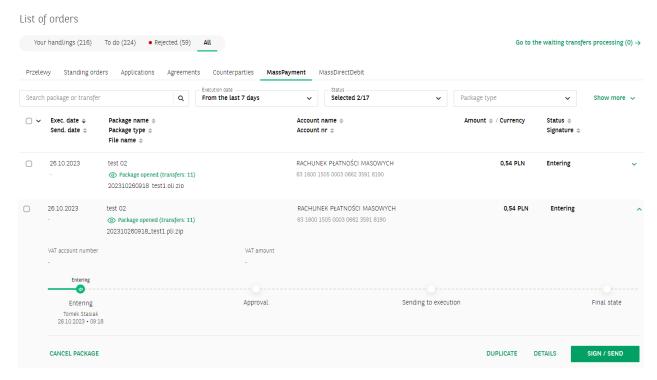

## **Report downloading**

Once the package has been sent and processed, in the reports section, in the details of the package, a report is provided informing you of the completion status. The type of report depends on the completion status.

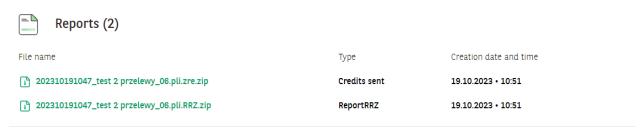

DOWNLOAD ALL

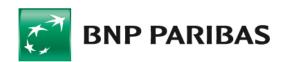

#### **Reports Module**

Reports related to the completion of packages can also be downloaded from the *Reports* tab, which can be found in the menu under Mass Payments in the *Payments* group.

Reports can be downloaded individually or in groups by selecting more than one. Reports can be searched and filtered.

Mass payments

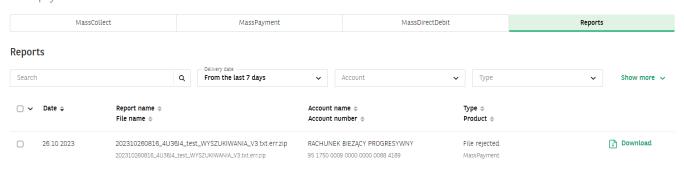

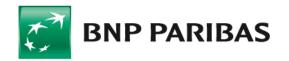